# *Chapter 1* **Learning About Your** *just!burn* **CD-Rewritable (CD-RW) Software**

*just!burn* is the easy way to create your own personal audio or data CDs. You can also create personalized labels, inlay cards, and booklets.

Supporting both standard CD-ROM discs, CD-R discs (write once) and CD-RW discs (rewritable), *just!burn* provides the following tools:

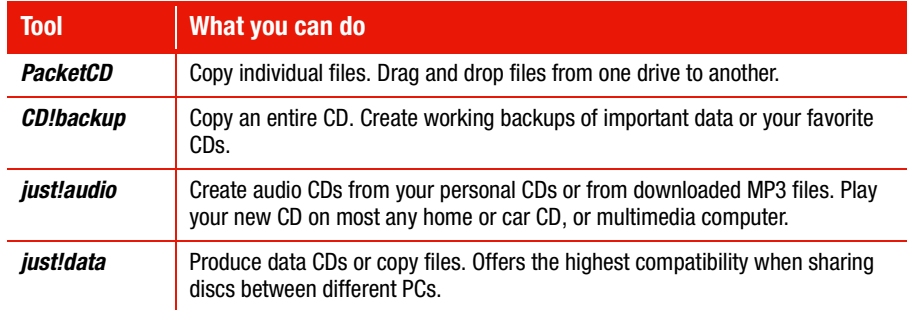

The *just!burn* **CD Assistant** is displayed when a blank, unformatted disc is inserted into the CD-RW Drive. From the *just!burn* **CD Assistant** screen, you can access all the tools in the software package.

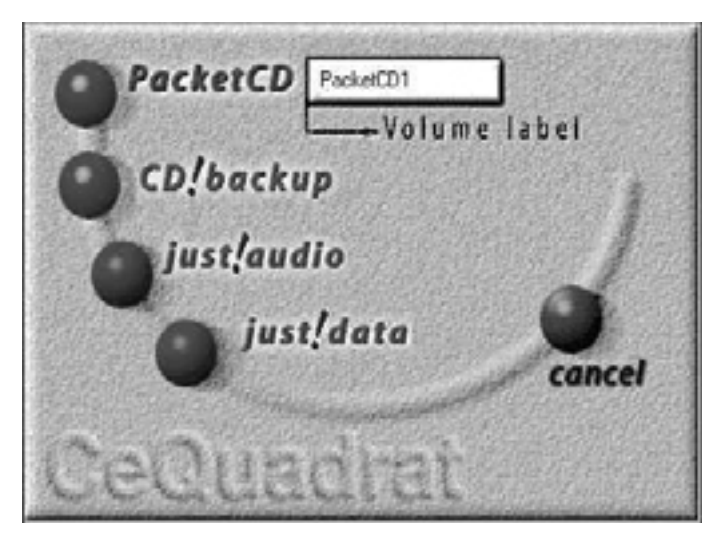

*just!burn CD Assistant*

## **Understanding CD-R and CD-RW Media**

You can use either CD-R or CD-RW discs to record material, but each has distinct advantages and limitations.

The CD-R disc:

- Can be used on most any computer CD-ROM drive.
- Can be used to create CD backups of your personal CDs.
- Is recommended for creating audio discs or sharing information between computers.
- ◆ Is recommended for creating personal system backups.
- Can be written to only once.

The CD-RW disc:

- Can be used on most any computer CD-ROM drive.
- Can be used to create CD backups of your personal CDs.
- Is recommended for creating personal system backups.
- Can be erased partially or completely and then reused.

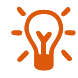

**HINT:** For best compatibility, CD-RW discs should be played on your CD-RW drive.

### **Media Matrix** Use the following guidelines when choosing the appropriate CD recording media:

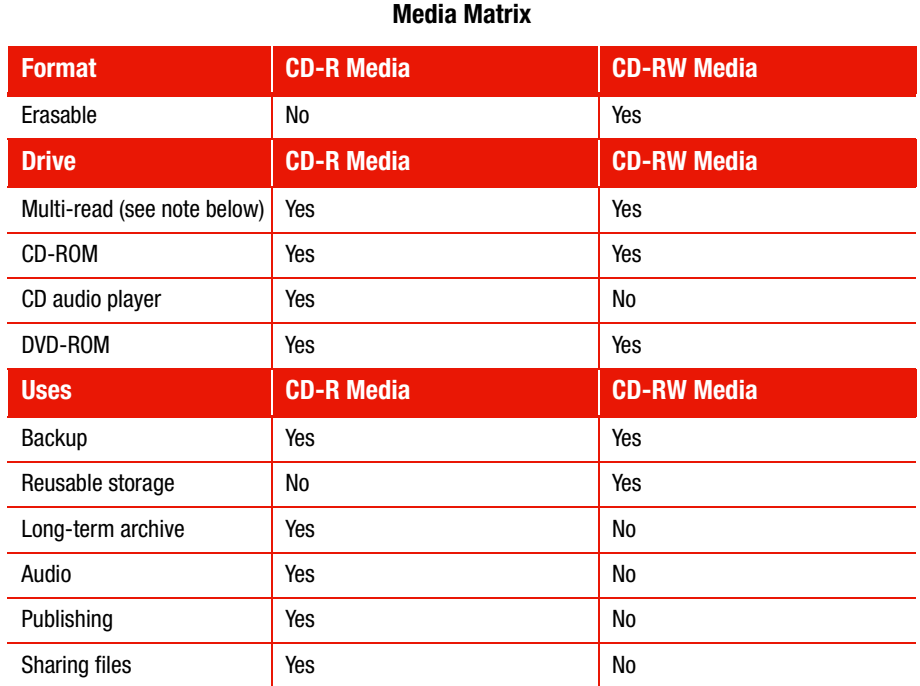

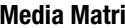

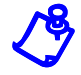

 **NOTE:** MultiRead CD-ROM drives are designed to support CD-RW discs. Most new CD-ROM drives on the market today are MultiRead compatible. To be MultiRead compatible, a CD-ROM drive must be able to read CD-R discs and CD-RW discs. Some non-MultiRead CD-ROM drives can also read UDF formatted CD-R media (but not CD-RW media).

## **Formatting Options**

CD-R and CD-RW discs must be formatted before recording.

**Formatting a CD-R Disc**

To format a CD-R disc, complete the following steps:

1. Insert a CD-R disc into your disc drive. The *just!burn* **CD Assistant** is displayed:

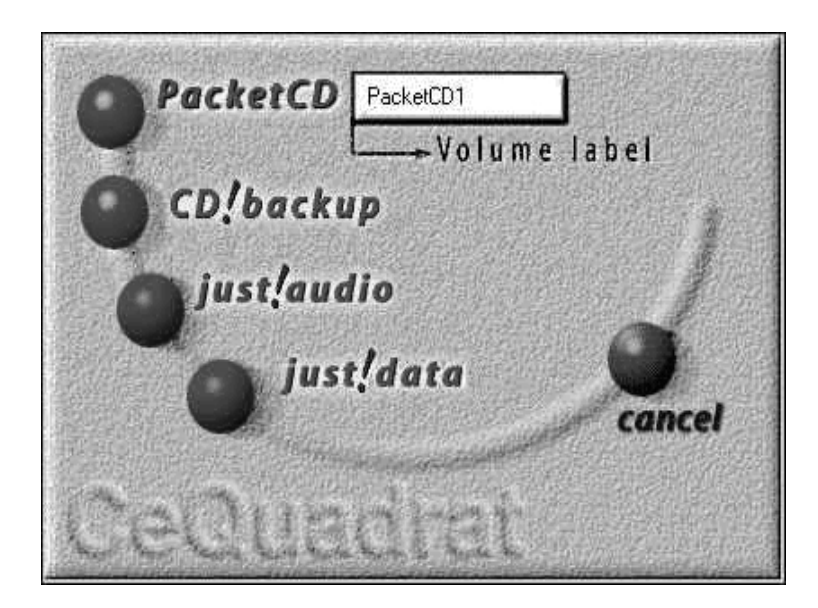

*just!burn CD Assistant*

2. Type a name for the CD in the **Volume label** box.

![](_page_4_Picture_0.jpeg)

![](_page_4_Picture_1.jpeg)

*CD-Recordable Format Options screen*

![](_page_4_Picture_3.jpeg)

**HINT:** When formatting a CD-R or CD-RW, you can choose standard or compressed format. The **Compress Format** option doubles storage capacity and improves read and write performance. However, a compressed disc can only be read by a PC equipped with *just!burn* software.

4. Click **Standard Format** or **Compress Format**. The **Formatting Progress Bar** is displayed:

![](_page_5_Picture_1.jpeg)

*Formatting Progress Bar*

### **Formatting a CD-RW Disc**

To format a CD-RW disc, complete the following steps:

1. Insert a CD-RW disc into the CD-RW drive. The **CD-RW formatting** screen is displayed:

![](_page_6_Picture_3.jpeg)

*CD-RW formatting screen*

![](_page_6_Picture_5.jpeg)

 **NOTE: Random CD-RW** provides all the benefits of a CD-RW, but formatting may take up to an hour. While **Sequential CD-RW** provides quicker formatting, you lose the ability to erase files individually.

2. Click **Random CD-RW** or **Sequential CD-RW.** The **CD-RW Format Options** screen is displayed:

![](_page_7_Picture_1.jpeg)

*CD-ReWritable Format Options screen*

3. Click **Standard Format** or **Compress Format**. The formatting is completed in about 30 seconds.

## **Using** *PacketCD*

*PacketCD* allows you to use your CD-RW drive just like a hard drive or any other removable media drive (e.g., Zip). *PacketCD* makes it possible to drag-and-drop files to the letter of the CD-RW drive within **Windows Explorer** or any other **Windows** application.

If your Presario Internet PC is equipped with both a CD-ROM or DVD-ROM drive and a CD-RW drive, you can write data directly between the two drives (write "onthe-fly").

![](_page_8_Picture_3.jpeg)

 **NOTE:** When recording to a CD-R or CD-RW, Compaq recommends that you disable your Presario Internet PC sleep mode. (See Planning a Successful Recording in the "Using *just!audio*" section for details.)

### **Sharing Data/ Finalizing a Disc** In order to share recorded data, you must first finalize your disc. To finalize your disc in *PacketCD*, complete the following steps:

- 1. From the **Windows** desktop, double-click the **My Computer** icon .
- 2. Right-click the letter of your CD-RW drive. (Your CD-RW drive might be identified as *PacketCD* (E:), for example.)
- 3. Click **Finalize disc**.

![](_page_8_Picture_9.jpeg)

 **NOTE:** When you finalize a disc in *PacketCD*, the Universal Disc Format (UDF) file system is automatically recorded to the disc. UDF allows you to use the new CD in another computer.

### **What is UDF?**

Universal Disc Format (UDF) is a file system that supports the current generation of optical drives such as CD-RW, DVD-ROM, and DVD-Video. Standard CD-ROMs are usually formatted using a file system called ISO 9660.

UDF was designed to address the limitations of ISO 9660 for DVD-ROM, CD-RW, and other new disc formats. Specifically, UDF allows files to be added to a CD-R or CD-RW disc incrementally, one file at a time, without significant wasted space (these are functions within *PacketCD*).

UDF gives the user the ability to erase files individually on CD-RW media, freeing up space in the process. UDF also supports larger capacity discs like DVD-ROM. UDF Readers are especially useful if you are recording data to CD-RW media because you will be able to read the CD-RW disc in MultiRead CD-ROM drives. Without the UDF Reader, you can read this disc only in a CD-RW drive.

## **Using** *CD!backup*

*CD!backup* allows you to create personal backups of almost any CD quickly and easily. If the CD-RW drive is the only CD-ROM or DVD-ROM drive on your Presario Internet PC, *CD!backup* uses your hard drive to temporarily store the information until recording is complete.

If your Presario Internet PC is equipped with an additional CD-ROM or DVD-ROM drive, you can write directly between the drives to create a personal CD backup (a process known as write "on-the-fly").

To open *CD!backup*, choose **Start > Programs > CeQuadrat >** *CD!backup*. The *CD!backup* screen is displayed:

![](_page_10_Picture_4.jpeg)

*CD!backup screen*

![](_page_10_Picture_6.jpeg)

**NOTE:** A complete explanation of the **options** screen is provided in the *just!audio* section.

## **Using** *just!audio*

**Planning a Successful Recording** 

*just!audio* allows you to make professional quality CD recordings. For best results, follow these important steps *prior* to recording.

### **Disabling the Sleep Mode**

Your Presario Internet PC is equipped with Sleep Mode. If the Sleep Mode is enabled during recording, the CD may be ruined. To ensure your computer is not in Sleep Mode, complete the following steps:

1. Choose **Start > Settings > Control Panel > Power Managemen**t. The **Power Management Properties** dialog box is displayed:

![](_page_11_Picture_89.jpeg)

*Power Management Properties dialog box*

- 2. Verify that the **System standby**, **Turn off monitor**, and **Turn off hard disks** drop-down lists are set to **Never**.
- 3. Click **OK**.

### **Using the**  *just!audio* **Editor**

*just!audio* is the easy way to add songs to a CD. To open the *just!audio* **editor**, choose **Start > Programs > CeQuadrat >** *just!audio*. The default **CD-ROM** view is displayed:

![](_page_12_Picture_2.jpeg)

*just!audio editor*

### *just!audio* **Editor Windows (CD-ROM View)**

When you open the *just!audio* **CD-ROM** view, two windows are displayed. The **source** window (upper) is divided into two sections. The left side of the **source** window lists CD drive(s) on your computer. The right side of the **source** window provides access to audio tracks from existing CDs.

The **new CD** window (lower), is the destination window where you drag and drop audio selections. The order of tracks on your new CD is determined by dropping the tracks into their desired locations or by moving the existing tracks.

The *just!audio* **editor** provides four methods for bringing new tracks into a project:

- sample
- CD-ROM (default)
- database
- file system

You can access any method by clicking its tab in the **source** window.

![](_page_13_Picture_6.jpeg)

![](_page_13_Picture_7.jpeg)

 **NOTE:** Refer to the Online Manual for more information about **sample**, **database**, and **file system** recording methods.

### **The** *just!audio* **Editor Icons**

The *just!audio* **editor** provides you with all the tools you need to make a professional CD recording. The icons and their functions are described below:

![](_page_14_Picture_56.jpeg)

**Record Settings** *just!audio* checks your system performance and automatically sets up for optimal recording speed. *just!audio* simplifies options available for the recording. They can be individually selected by clicking the **detailed** tab, or the slide-bar can be used to set the options in the **easy** screen.

> From the *just!audio* **edito**r, click the **options** button. The **options** screen is displayed:

![](_page_15_Picture_75.jpeg)

*just!audio options screen*

Move the slide-bar between **safe** and **fast** for instant feedback on how the different settings affect recording time and reliability.

![](_page_15_Figure_6.jpeg)

*Slide-Bar*

![](_page_15_Picture_8.jpeg)

 **NOTE:** Once default settings have been changed, these new settings will become the default settings for future recordings.

### **Option Settings** Use the following guidelines when choosing record settings:

![](_page_16_Picture_76.jpeg)

## **Using your CD-RW Drive to Record an Audio CD**

*just!audio* allows you to create your own audio CDs. You can record over multiple recording sessions to fill your CD-R disc.

After completing the planning steps and designing your CD track list, you are ready to record. To achieve the best performance when recording an audio CD on your CD-RW drive, complete the following steps:

1. From the *just!burn* **CD Assistant**, click the *just!audio* button. The *just!audio* **editor** is displayed:

![](_page_17_Picture_4.jpeg)

*just!audio editor*

![](_page_17_Picture_6.jpeg)

 **NOTE:** The display will show two upper (source) windows from which to drag audio selections and one lower (destination) window in which to drop them.

- 2. Insert the source disc (the disc containing the tracks you want to record) into the CD-RW drive.
- **SA IDE-CD** 3. Double-click the **CD-RW** icon **in the source** window. The contents of the source CD are displayed:

| Track Title |                                      | Artist     |  |
|-------------|--------------------------------------|------------|--|
|             | <b>CD</b> Graceland                  | Paul Simon |  |
|             | ) The Boy In The Bubble              | Paul Simon |  |
| C2)         | D Graceland                          | Paul Simon |  |
| $\bigcirc$  | I Know What I Know                   | Paul Simon |  |
|             | Gumboots                             | Paul Simon |  |
| Œ           | Diamonds On The Soles Of Her Shoes ( | Paul Simon |  |
| (6)         | You Can Call Me All                  | Paul Simon |  |

*just!burn CD source window*

- 4. Drag and drop the desired tracks (songs) to the **New CD** window. This will copy the selected tracks to a temporary file on your hard drive.
- 5. When copying to the hard drive is complete, remove the source CD.
- 6. Insert the destination disc (the disc you want to record to), and *wait until the content list of the source disc clears from the source windo*w, or the CD-RW drive icon reads, "Free Space." This will take approximately 10 seconds.

![](_page_18_Picture_7.jpeg)

 **HINT:** If you press the **record** button and the destination CD is not in the CD-RW drive, you will be prompted to insert the destination CD.

7. Click **record**. The *just!audio* **record** screen is displayed:

![](_page_19_Picture_1.jpeg)

*just!audio Record screen*

![](_page_19_Picture_3.jpeg)

**NOTE:** You can stop recording at any time during the process by pressing the **OFF** button.

- 8. Once recording has completed, you will be prompted to either finalize the disc or add additional tracks. If you plan to add additional tracks, **DO NOT** finalize the disc.
- 9. To add additional tracks, return to the **editor** and repeat steps 3 through 7.

**Finalizing a Disc** When recording is complete, the disc must be finalized. Only after finalization can a disc be played in a CD player or CD-ROM drive. When you have finalized a CD-R disc, no additional tracks can be recorded.

To finalize an audio CD, complete the following steps:

- 1. Insert the disc into the CD-RW drive.
- 2. Open the *just!audio* tool.
- 3. Click the **options** button. The **options** screen is displayed:
- 4. From the **options** screen, click the **detailed** tab.
- 5. Verify that the **Finalize disc** option is checked.
- 6. Click the **record** button.

## **Buffer Underrun Errors**

A buffer underrun error occurs when the data flow is interrupted. This type of error can occur on single or dual optical drive systems (CD-ROM, CD-RW, or DVD-ROM drive).

CD writing is a real-time process that must run constantly at the selected recording speed, without interruption. Because the CD recorder's buffer contains a reserve of data waiting to be written, small slowdowns or interruptions in the flow of data will terminate the writing process. A buffer underrun error means that for some reason the flow of data from the source (e.g., hard disc, CD-ROM drive) to the CD recorder was interrupted long enough for the CD recorder's buffer to be emptied, and writing was stopped.

![](_page_20_Picture_11.jpeg)

 **WARNING:** If data flow is interrupted during an actual write operation, your recordable disc may be damaged.

If you experience a buffer underrun error in the *just!burn* application, a window offering multiple options is displayed. These options include:

- **Repeat Track**
- Continue Track
- Next Track
- $Finalize + Cancel$
- Cancel

For best fidelity, Compaq recommends that you select **Repeat Track**.

![](_page_21_Picture_7.jpeg)

 **NOTE:** In extreme cases, some errors may render your disc unusable. If this occurs, it may be necessary to start over with a new disc and properly dispose of the old disc.

### **Tips to Help Prevent Buffer Underruns**

Use the following guidelines to help prevent buffer underruns:

- Close all other open programs prior to recording.
- Record audio CDs by using the Track-at-once function.
- Keep the CDs, the recorder, and your source CD-ROM drive free of dust, fingerprints, and scratches.
- Ensure your hardrive is not fragmented.
- Verify correct recorder controller settings.
- Do not record across the network (a network may be too slow to maintain adequate throughput speed).
- Ensure source files are not damaged.
- Do not copy empty directories, zero byte files, or files that may be in use by the system at the time of recording.
- Ensure the temporary directory has free space at least twice the size of the largest file you are recording.
- Disable any auto-dial programs during recording sessions.

![](_page_21_Picture_21.jpeg)

 **NOTE:** It is highly recommended that you use the highest quality media with your CD-RW drive. Quality varies by manufacturer; therefore, if you are unsuccessful with one media brand, try another.

**Adding Artwork** *just!audio* contains a powerful tool for creating professional-looking jewel case inlay cards, booklets, and CD labels.

> To print an item, click the **Printer** icon in the lower-right corner of the *just!audio* screen. The **art work** screen provides buttons in the lower-left corner for inserting text boxes, indices of tracks and titles, and selecting a different background for the item.

> The **label** tab also provides a special tool for adding curved text that wraps around the CD label. Double-clicking on any text or graphics box allows you to modify the properties of that object. (Labels are purchased separately.)

### **Inlay Card**

The inlay card is designed to sit behind the CD tray, providing the rear and side views for the jewel case. The card generally announces the CD artist and title, as well as a list of tracks and their respective titles.

![](_page_22_Picture_5.jpeg)

*just!audio CD inlay card screen*

### **CD Booklet**

The CD booklet is held in the tabs on the front cover of the CD, providing the first impression of the CD contents. An additional index or other relevant information may be supplied as well.

![](_page_23_Picture_2.jpeg)

*just!audio CD booklet screen*

### **CD Label**

*just!audio* allows you to print text and graphics directly to CD labels. In addition to the standard text and graphic tools, the curved text tool allows text to wrap around the label.

![](_page_24_Picture_2.jpeg)

*just!audio CD label screen*

## **Using** *just!data*

*just!data* easily creates data CDs that can be read on almost any computer and operating system. Your Presario Internet PC uses the hard drive for temporary file storage, enabling you to copy from one disc to another if you have only a CD-RW drive. Use these CDs to transfer files from one computer to another.

![](_page_25_Picture_2.jpeg)

 **NOTE:** The **art work** editor in *just!data* differs from the *just!audio* art work in only one detail: the index box does not display a directory tree.

## **Using the Online Manual**

The *just!burn* software included with your Presario Internet PC comes with a complete online User Manual to answer any questions you might have about the functionality of the software with your CD-RW Drive.

To access the *just!burn* User Manual, select **Help** from the menu bar. The online manual will open for your use.

## **Troubleshooting**

The following tables provide information for Audio, Data, and Hardware troubleshooting:

![](_page_26_Picture_153.jpeg)

![](_page_27_Picture_156.jpeg)

![](_page_28_Picture_31.jpeg)

### **NOTICE**

The information in this guide is subject to change without notice.

### COMPAQ COMPUTER CORPORATION SHALL NOT BE LIABLE FOR TECHNICAL OR EDITORIAL ERRORS OR OMISSIONS CONTAINED HEREIN; NOR FOR INCIDENTAL OR CONSEQUENTIAL DAMAGES RESULTING FROM THE FURNISHING, PERFORMANCE, OR USE OF THIS MATERIAL.

This guide contains information protected by copyright. No part of this guide may be photocopied or reproduced in any form without prior written consent from Compaq Computer Corporation.

©1999 Compaq Computer Corporation. All rights reserved.

Compaq is registered with the U.S. Patent and Trademark Office. Windows is a registered trademark of

Microsoft Corporation in the United States and/or other countries. Product names mentioned herein are trademarks and/or registered trademarks of their respective companies.

Printed in the U.S.A., Brazil, Canada, Japan, Korea, Singapore, Taiwan, and the U.K.

First Edition, December 1999